#### Guideline for Attending the Electronic Meeting (E-AGM)

For the 2022 Annual General Meeting of Shareholders, the Company has engaged Inventech Systems (Thailand) Co., Ltd., as an electronic meeting organizer via Inventech Connect System. Shareholders and proxies who wish to attend the meeting can proceed according to the procedure for submitting the request form to attend the meeting via electronic media as follows:

#### Step for requesting Username & Password from via e-Request system

1. The Shareholders must submit a request to attend the meeting by Electronic Means via Web Browser at <a href="https://inet.inventech.co.th/STGT132040R">https://inet.inventech.co.th/STGT132040R</a> or scan QR Code and follow the steps as shown in the picture

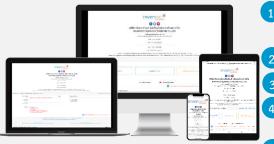

- \*\* 1 email account per 1 shareholder ID\*\*
- Click link URL or scan QR Code in the letter notice Annual General Meeting.
- Shareholders choose to file a request form.
- Fill in the information shown on the registration page.
- ☑ agree to the Requirements for Meeting Attendance via the Inventech Connect.
- 5 Click "Request" button.
- 6 Please wait for an email from the officer informing you of meeting details and Username & Password.
- 2. For Shareholders who wish to attend the meeting in person or appoint other person who is not an independent director of the Company, please note that the electronic registration will be available from 28 March 2022 at 8:30 a.m. onwards until the meeting is adjourned.
- 3. The electronic conference system will be available on 7 April 2022 at 8:00 a.m. (2 hours before the opening of the meeting). Shareholders or proxies shall use the provided Username and Password and follow the instruction manual to access the system.

# Appointment of Independent Director as Proxy

For Shareholders who authorize one of the Company's Independent Directors to attend and cast the vote on his/her behalf as per the details *in Enclosure 7*, please submit the proxy form together with required documents to the Company by mail to the following address. Such proxy form and required documents shall be delivered to the Company by 1 April 2022.

Sri Trang Gloves (Thailand) Public Company Limited "Company Secretary"

17<sup>th</sup> Floor, Park Venture Ecoplex Unit 1701, 1707-1712

No. 57 Wireless Road, Lumpini, Pathumwan, Bangkok, 10330

### If you have any problems with the software, please contact Inventech Call Center

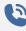

02-931-9131

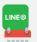

@inventechconnect

The system available during 28 March - 7 April 2022 at 08.30 a.m. - 05.30 p.m. (Business day only)

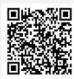

Report a problem

#### Installation Guide for Webex Meetings

#### For IOS Operating System

# Go to Application App Store

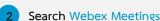

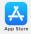

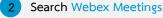

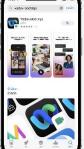

- Click "GET" for install application
- Please wait until to download is complete
- Finish the application has installed it will appear on your smart phone

### For Android Operating System

Go to Application Play Store

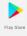

Search Webex Meetings

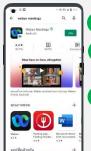

- Click "INSTALL" for install application
- Please wait until to download is complete
- Finish the application has installed it will appear on your smart phone

### For Windows Operating System

- Go to website https://www.webex.com/downloads.html
- Click "For Windows (64 bit)/For Windows (32 bit)" choose to the operating system on your computer.
  - Click the downloaded file "webex.msi" for installation Webex Meetings.
  - Click "Next" button for install program.
  - Please wait until to download is complete.
  - Click "Finish" button when the system finishes installation.
  - Click "Agree" button for accept the terms in the license
  - Enter "your email" and click "Next" button to get access.

## Step for registration for attending the meeting (e-Register)

- Click registration link URL from email approved.
- Get Username and Password that you received from your email or request OTP to login.
- Click "REGISTER" button the system has already registered and counted as a quorum.
- Click "Live broadcast" button

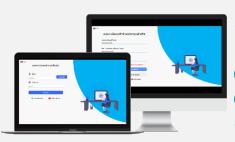

Download Webex

- Use Cases PC/Laptop: Please fill in the details to register to watch the live broadcast via the Webex Meetings Application as follows
- 5.1 Fill in the email address in the Email Address field to match the email address you submitted the application form.
- Click "Join Now" button
- Click "Run a temporary application"
- Click the downloaded file.
- Click "Join Event" button to attend the meeting.

- 6 Use Cases Mobile/iPad: Please fill in the details to register to watch the live broadcast via the Webex Meetings Application as follows
- **6.1**) Click "Join" button
  - In case if never use Webex Meetings. In the first use it will have get popup, you must click "ACCEPT" (Android) or click "I Accept" (iOS).
- 5.2 Enter your name in the Name box, fill out email in an e-mail address box match the e-mail address for submitting the application.

Vote

Agenda 1

- 6.3 Click "Accept" for accept access for application.
- 6.4 Click "Join" button to get in to meeting.

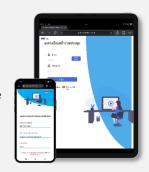

#### Step voting process (e-Voting)

Consider voting at the shareholders'

Vote status : Waiting for vote

### **Use Cases PC/Laptop**

- Click "Continue" button on menu "Multimedia Viewer".
- Get Username and Password that you received from your email or request OTP to login.
- 3 Click "Login" button.
- 4 Click on menu "Voting" or symbol
- 5 Select which agenda that you want to vote.
- Click the voting button as you choose.
- The system will display status your latest vote.

#### Use Cases Mobile/iPad

- Click on menu "Participants" or symbol
- Click on menu "Chat" and choose message from Inventech connect (Android) or click symbol (iOS) on "Chat" or
- 3 Shareholders can click link in the chat message.
- Then click on "Continue" button.
- Get Username and Password that you received from your email or request OTP to login.
- 6 Click "Login" button.
- Click on menu "Voting" or symbol
- 8 Select which agenda that you want to vote.
- Click the voting button as you choose.
- The system will display status your latest vote.

To cancel the last vote, please press the button

the votes on an agenda basis. When the voting results are closed.

Cancel latest vote

(This means that your most recent vote will be equal to not voting, or your vote will be determined by the agenda result) Shareholders can conduct a review of

- 65 -

#### Step to ask questions via Inventech Connect

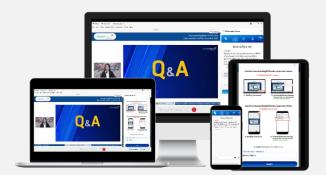

Click "Ask a question" on menu or symbol

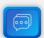

- Select which agenda that you want to ask.
- > Type the question then click "Send"

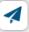

#### Installation Guide for Webex Meetings and How to use Inventech Connect

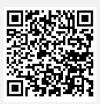

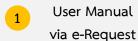

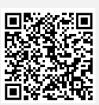

2 Installation Guide for Webex Meetings

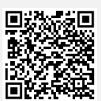

3 User Manual Inventech Connect

<u>Note</u> Operation of the electronic conferencing system and Inventech Connect systems. Check internet of shareholder or proxy include equipment and/or program that can use for best performance. Please use equipment and/or program as the follows to use systems.

- 1. Internet speed requirements
  - High-Definition Video: Must be have internet speed at 2.5 Mbps (Speed internet that recommend).
  - High Quality Video: Must be have internet speed at 1.0 Mbps.
  - Standard Quality Video : Must be have internet speed at 0.5 Mbps.
- 2. Equipment requirements.
  - Smartphone/Tablet that use IOS or android OS.
  - PC/Laptop that use Windows or Mac OS.
- 3. Requirement Browser Firefox or Chrome (Recommend) or Safari

#### Flowchart for the Meeting Attendance via e-Meeting

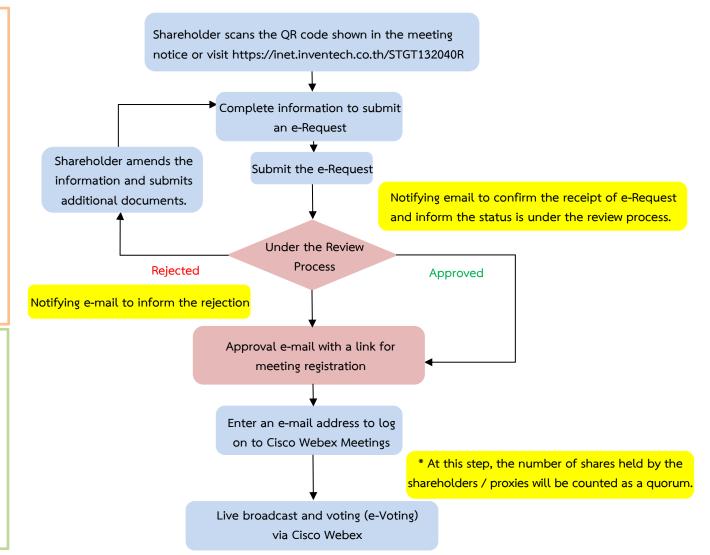

#### Note

#### 1. For a proxy appointed by multiple shareholders:

- Such proxy may press the "Switch Account" button to log into other accounts, and the votes and the meeting quorums of previously used accounts will still be included as the base number of votes.

#### 2. Leaving the meeting

- Meeting participants may press the "Leave Meeting" button to leave the meeting. As such, the votes of shareholders/proxies will be annulled for the remaining agenda items that have not yet been voted on.